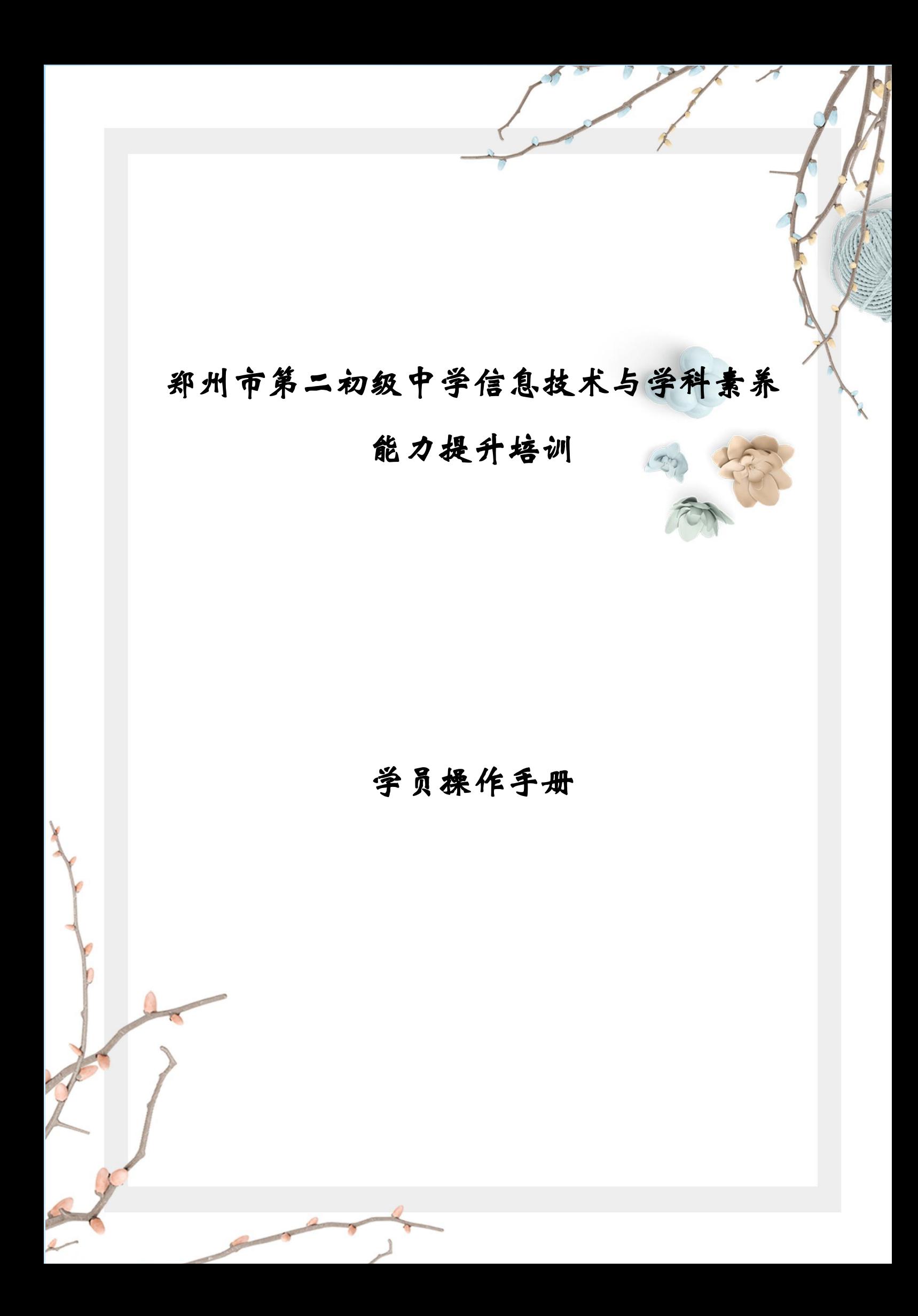

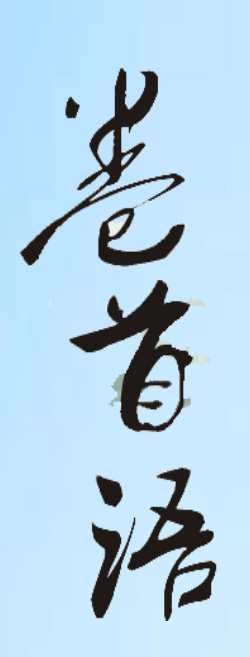

**KO** 

金秋时节,我们满怀希望走进知识的殿堂,

我们渴望在深化的教育中找到自己的目标,

我们也盼望人生的光彩和辉煌,

我们可以用双手创造自己的生活,

这些都需要敏锐的目光,思想的闪亮,不懈的追求 和良好的氛围。

不让每一个机会从我们身旁流失,我们要紧紧把握 自己的思想,实践自己的思想。

一、电脑操作步骤

(一)平台登录

登录方式: 在 360 浏览器编辑框中搜索【教师教育网】或输入网 址 http://www.teacheredu.cn/ 进入【教师教育网】主页,点击"【培 训入口】——河南",进入【河南】主页,在【省级门户】列表中找 到"郑州市第二初级中学信息技术与学科素养能力提升培训",点击 进入。

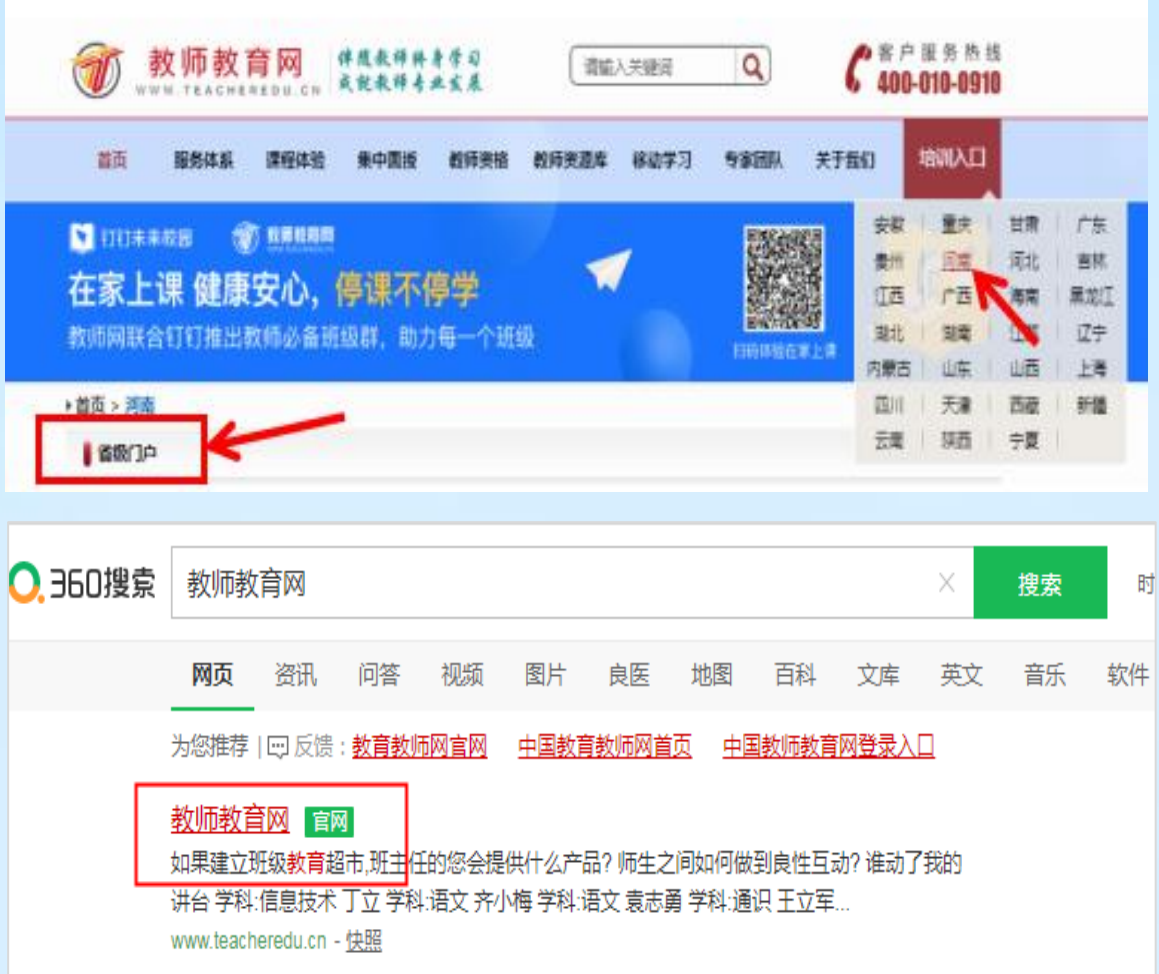

在【项目名称】列表中找到自己所参加的项目"郑州市第二初级 中学信息技术与学科素养能力提升培训",点击即可进入项目主页。

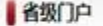

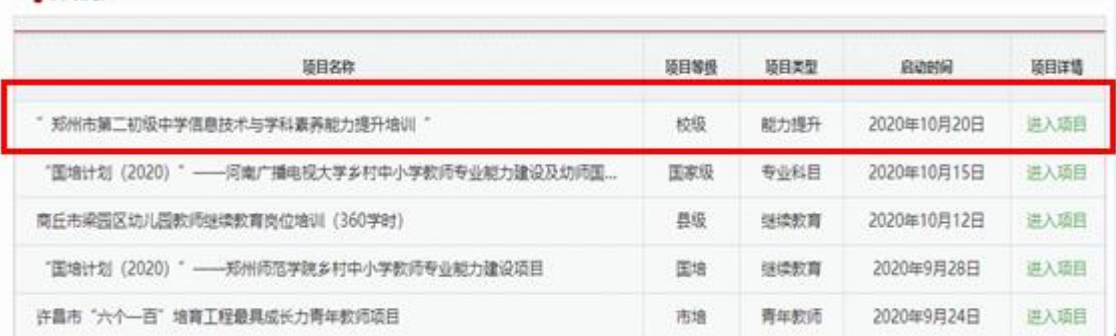

在右侧【欢迎登录】栏中,输入用户名、密码就可以开始您的远 程培训学习之旅了。

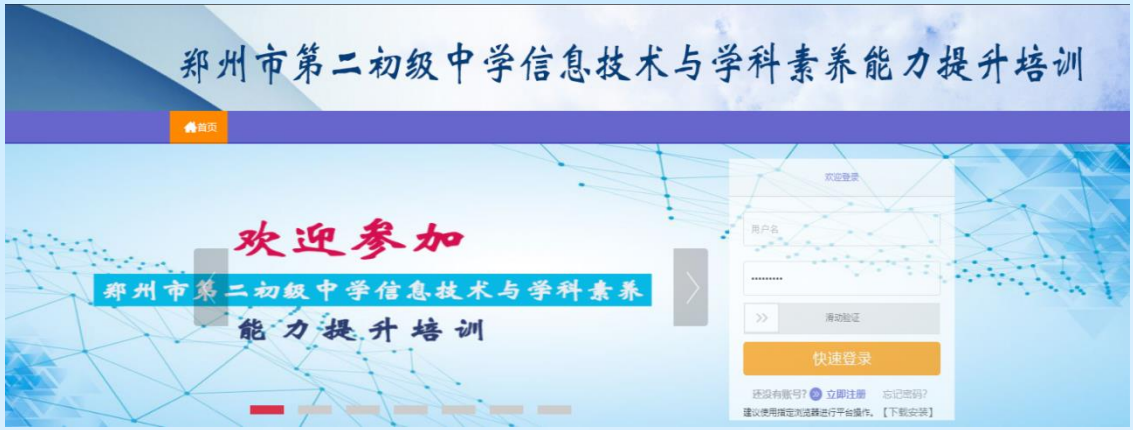

(二)准备工作

### 1、关注个人工作室、完善个人信息

为确保各位老师的个人隐私及信息成绩统计的准确性,请老师在 登陆平台后先核实自己的姓名、联系方式、身份证号等信息。

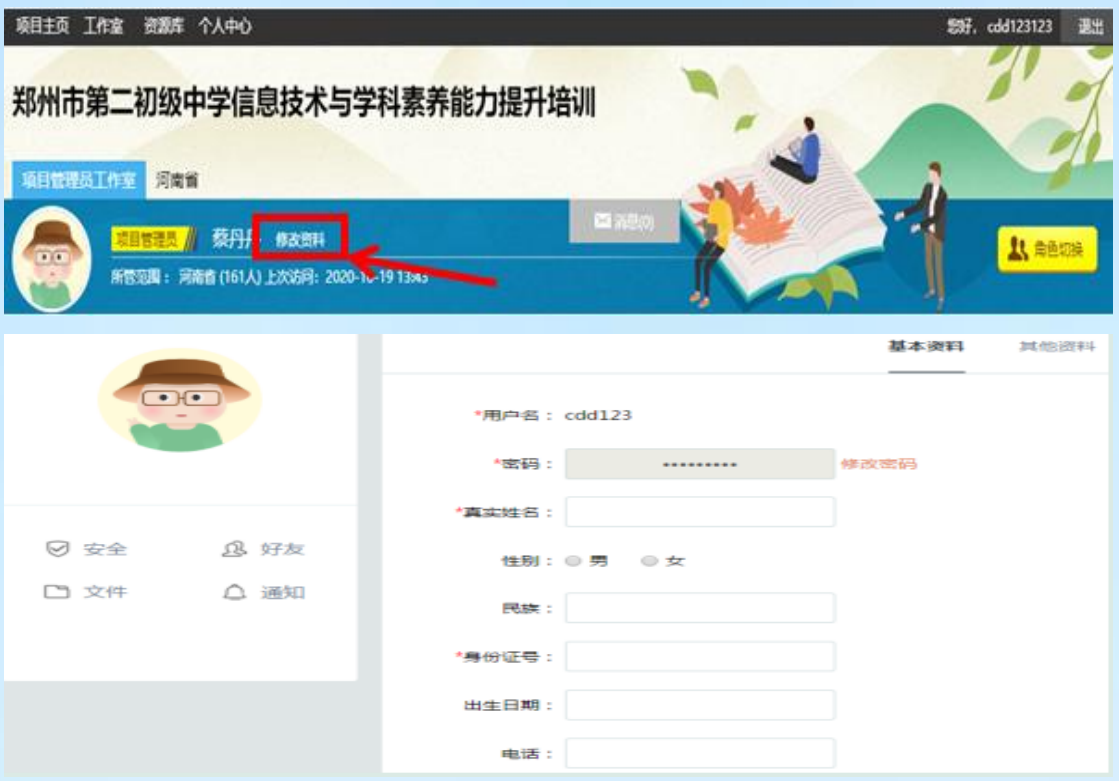

### 2、关注项目主页,熟悉项目概况,明确考核要求

各角色登录平台后请详细浏览项目主页每个功能模块,了解项目 概况,熟悉项目考核方案及培训进度安排,掌握平台操作指南,知悉 平台服务热线等。

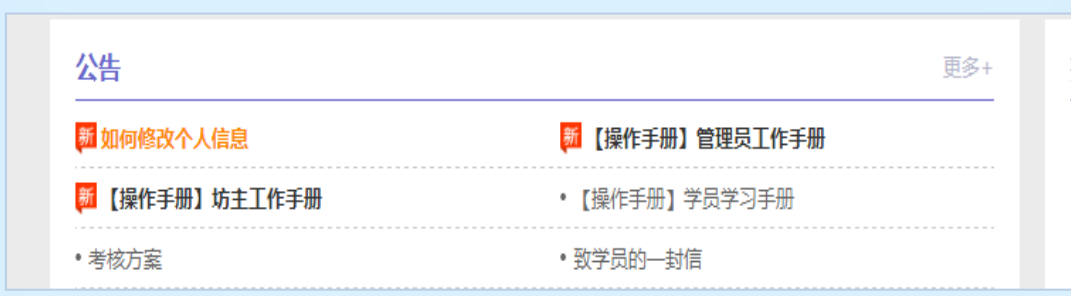

(三)课程学习

#### 1、选择课程

本次培训所有课程均为"必修课",故本次培训不需要选择课程。

#### 2、观看视频

点击左侧功能菜单栏【课程学习】按钮,进入课程列表页面,点 击【课程名称】或 【去学习】按钮,即可学习该门课程。进入课程 学习页面,即可开始学习课程。

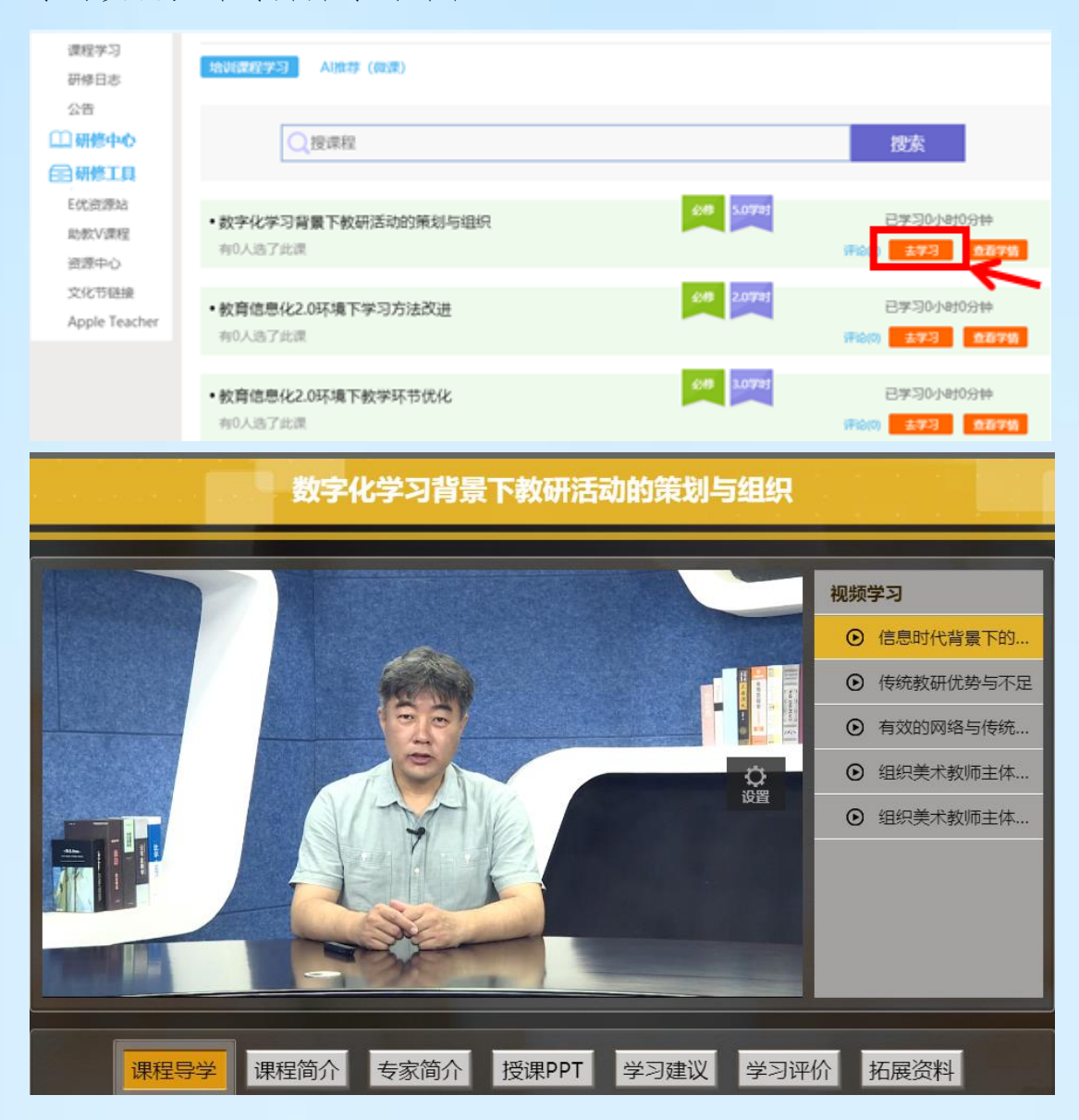

课程学习过程中,会随机弹出计时确认框,需要点击【确定】按 钮方可继续学习课程和记录已学时间。

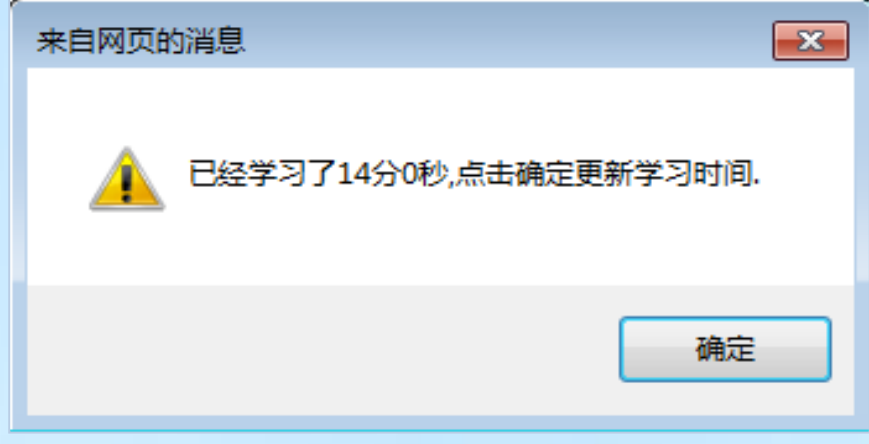

注意:课程学习结束时候,需要点击【结束学习】按钮方可记录 已学时间!

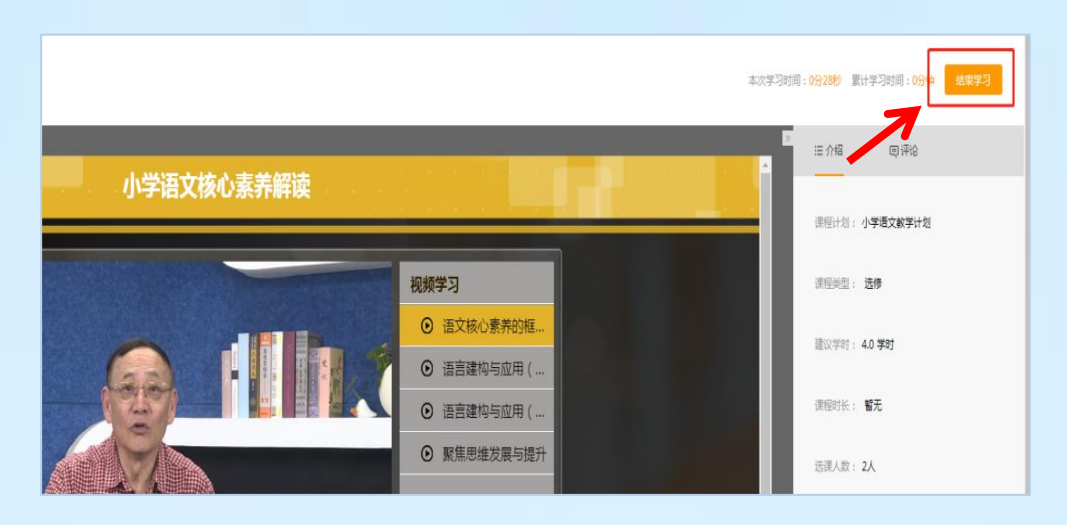

(四)其他辅助功能

1、个人中心

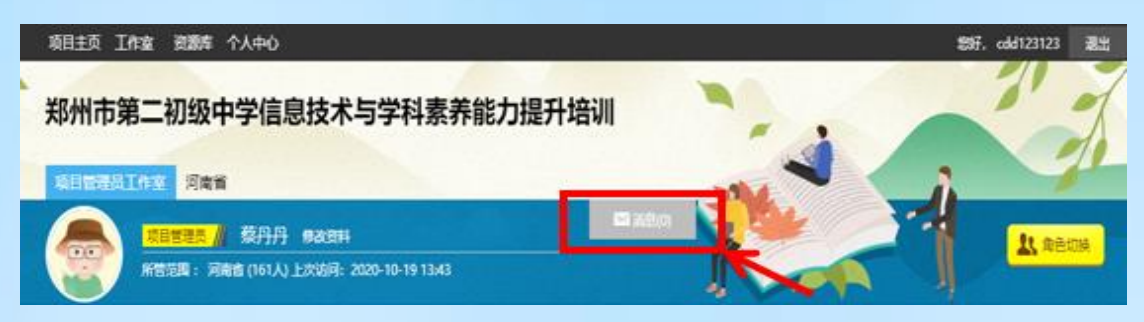

通知管理和短消息。"消息"按钮提示接收到的通知、短消息数 量,点击后可以进入通知、短消息列表查看具体内容,并可以对收到 的短消息进行回复。

#### 2、项目主页

在工作室中,点击导航条的【项目主页】按钮,可以进入项目主 页。在项目主页上可以查看培训的考核方案、公告等相关信息。 从项目主页返回工作坊坊主工作室:项目首页最上方,将鼠标移到【工 作室】,会自动弹出所参加的项目,点击项目名称后就可进入工作坊 坊主工作室。

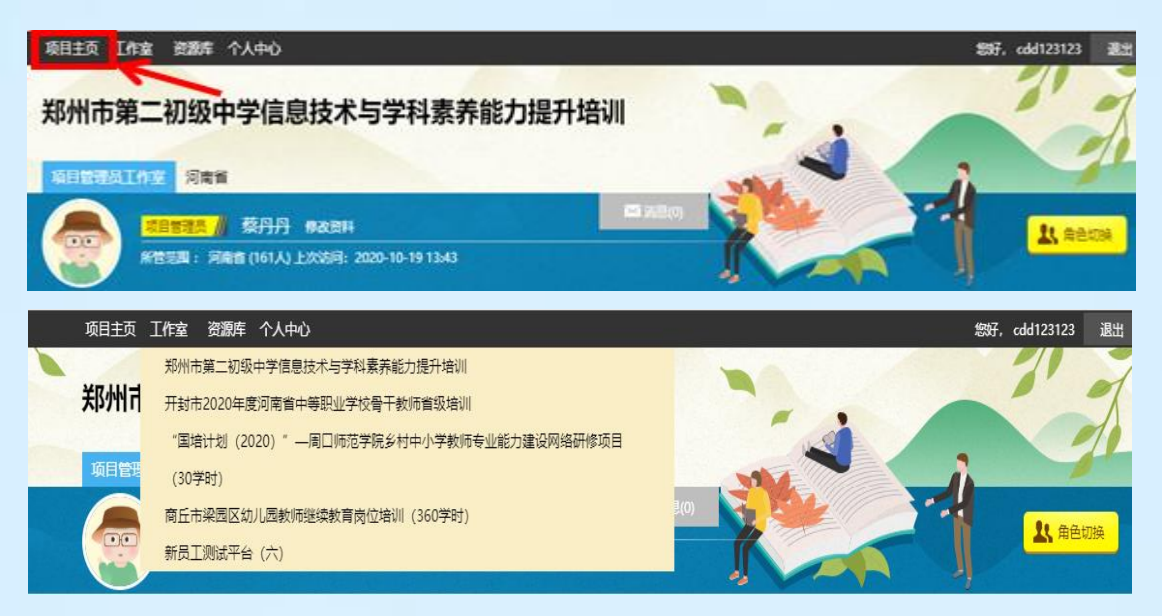

## (五)发布研修日志

点击左侧功能菜单中的【研修日志】按钮,进入研修日志列表。 点击右上角【发布】按钮,可进入提交页面,在文本框中输入研修日 志内容后点击【发布】按钮即可完成提交。

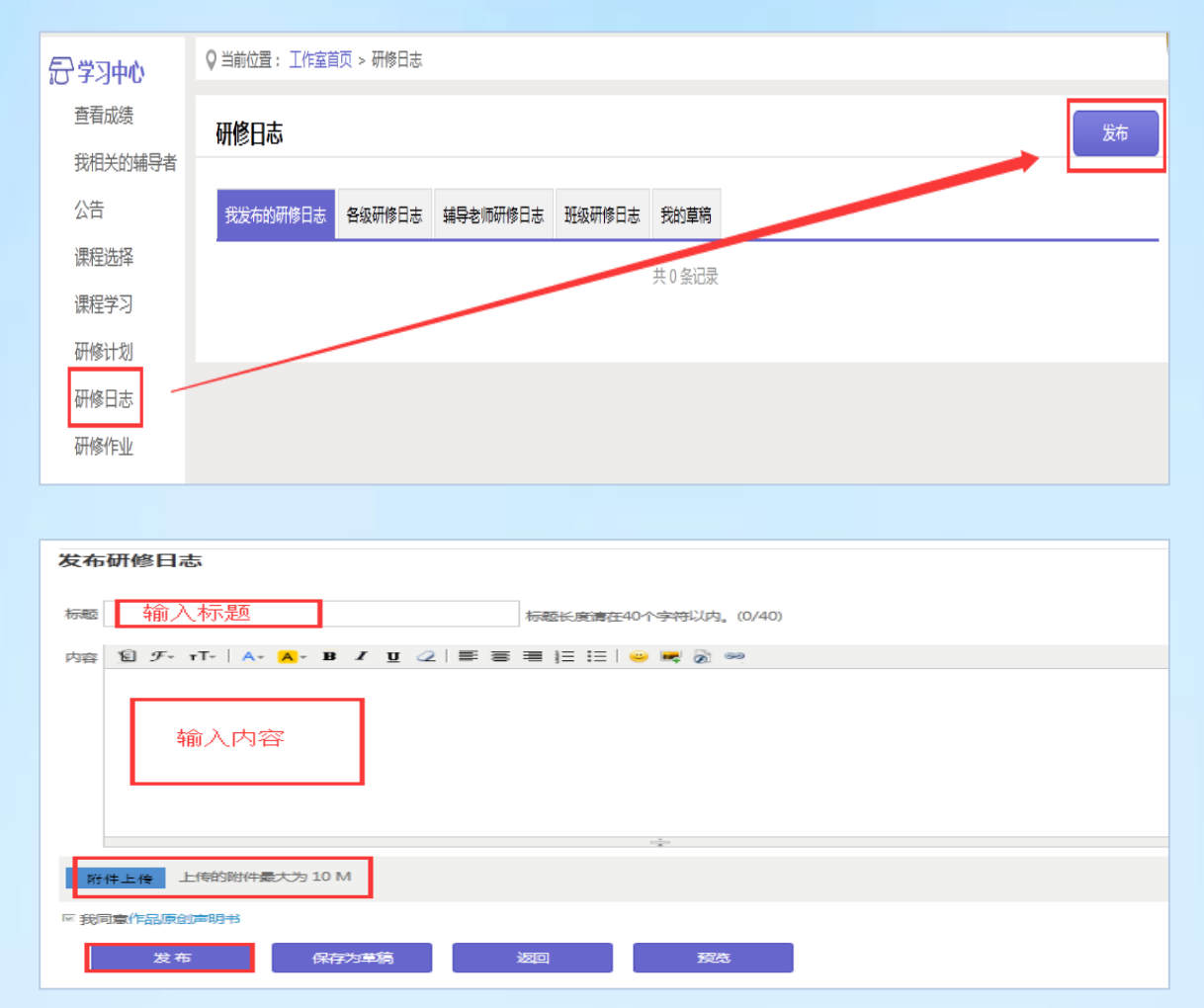

二、手机操作步骤 (一)下载"研学通"APP

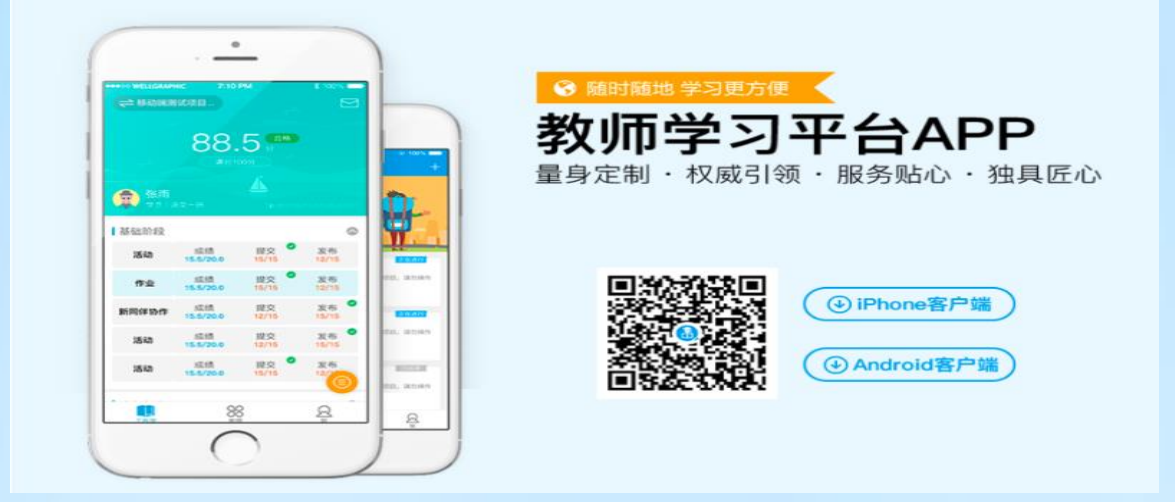

# (二)平台登录

输入平台统一设置的账号登录,找到项目名称,进入学习。

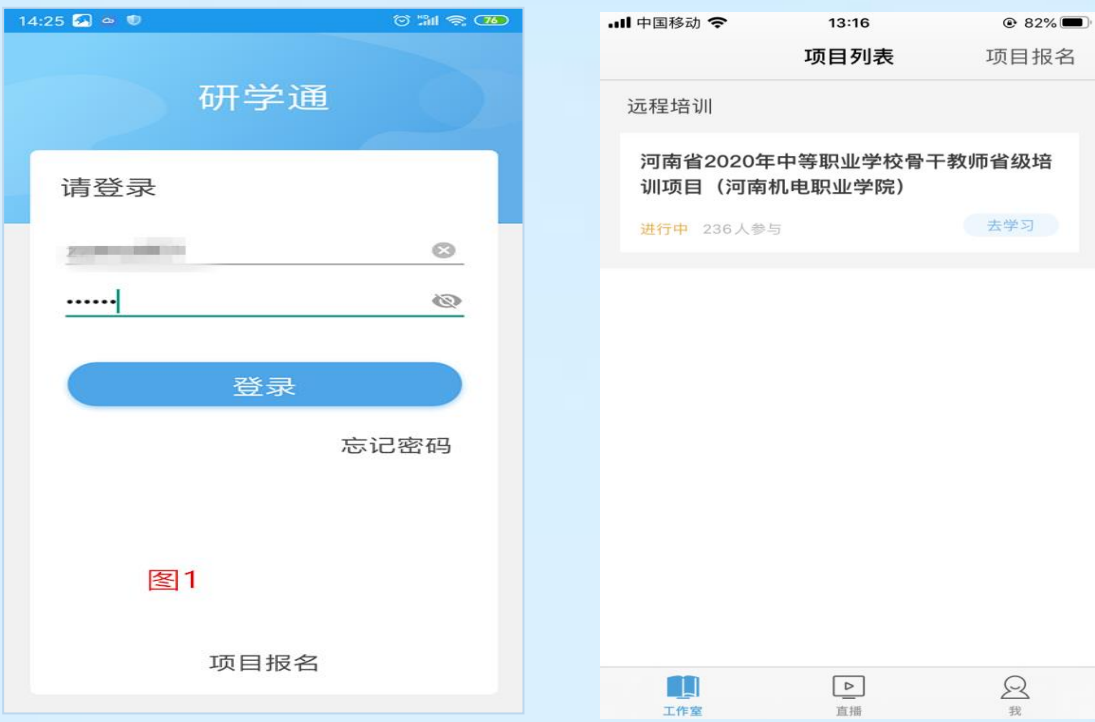

# (三)平台操作

# 1、课程学习

点击课程,开始学习,平台自动记录学习时长。

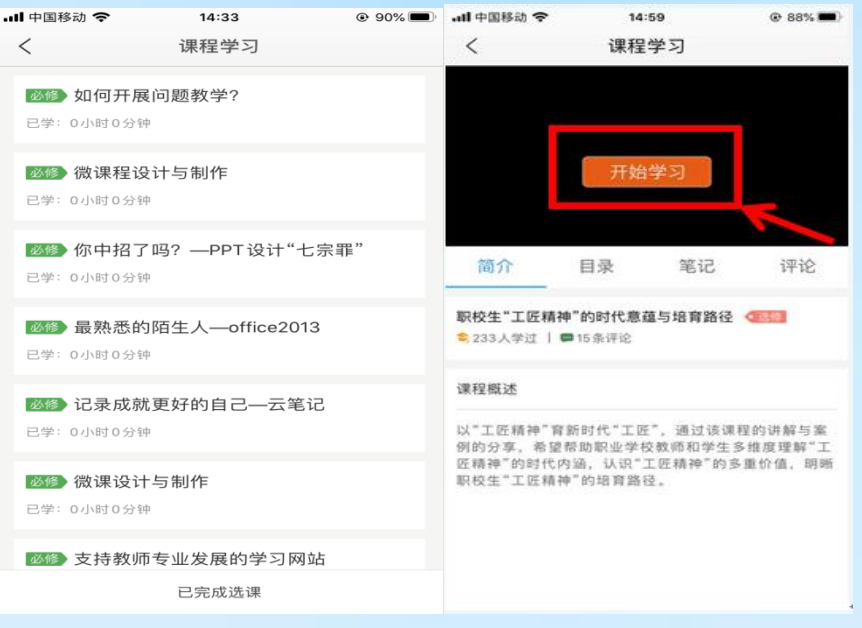

# 2、研修日志

点击"研修日志",选择左上角"发布",上传研修日志。

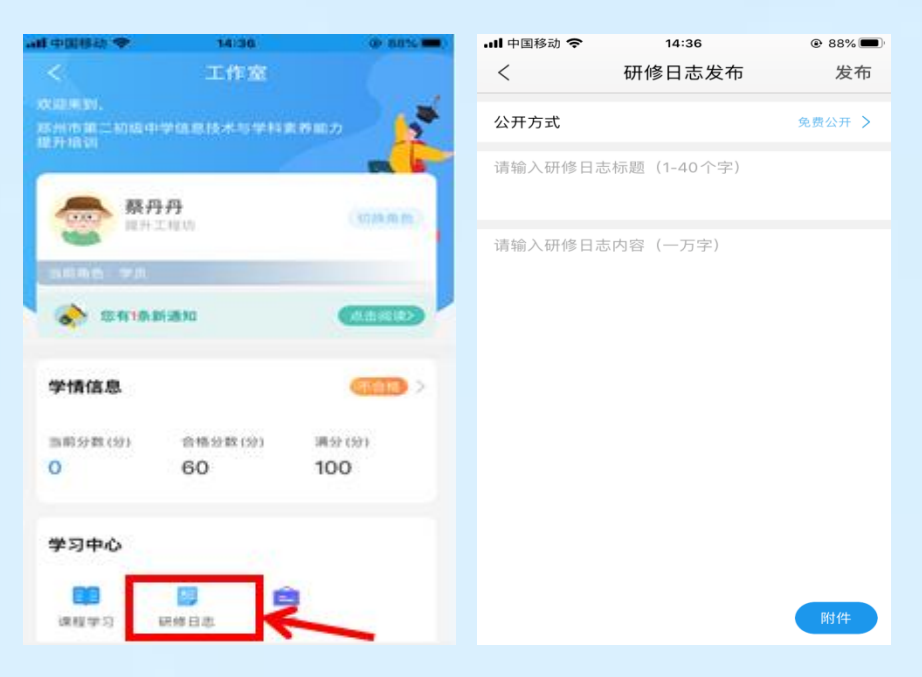

### 三、注意事项

1、学习时建议使用ie8及以上浏览器或者360浏览器的极速模式,同时保证 网速以及安装视频播放器,以确保学习流畅;

2、同一台电脑,不能登录多个账号进行课程学习,一个账号不能同时学习 多门课程,否则学习时间无法更新;

3、点击【去学习】、【结束学习】方能记录有效学习时间,点击【预览】 无法记录学习时间;

4、考核成绩4-6小时系统自动统计一次,系统自动统计后考核成绩方会更新, 考核成绩在【工作室】醒目处显示,登录后即可杳看;

5、为了确保培训效果,系统自动进行【防挂机】检查核验,如被认定为挂 机,挂机时间段学习成绩无效;

6、学员的总成绩为100分, 60分及格;

7、本次研修考核以【课程学习】和【研修日志】为主,【课程学习】考核 成绩按照【累计学习时间】进行计算,累计学习时间大于等于1000分钟,可得满 分50分,课程学习手机可以在手机上完成也可以在电脑上完成;

8、研修日志不限制主题,请大家结合自身教学内容或本次研修内容完成研 修改日志的提交;

9、在电脑上看视频时,看课结束一定要点击右上角结束学习,否则不记录 学时。